# **USDA HSPD-12 Gap Analysis Using the Applicant Status Report**

**Prepared for** 

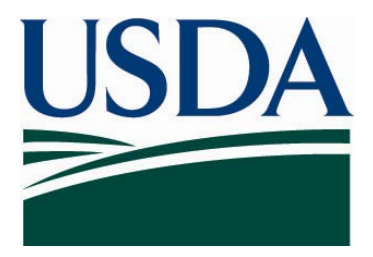

# **United States Department of Agriculture Office of Security Services 300 7th Street SW, Washington DC 20024**

**Version 1.0** 

**August 14, 2008** 

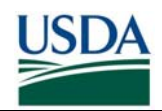

## GAP ANALYSIS USING THE APPLICANT STATUS REPORT

# **Table of Contents**

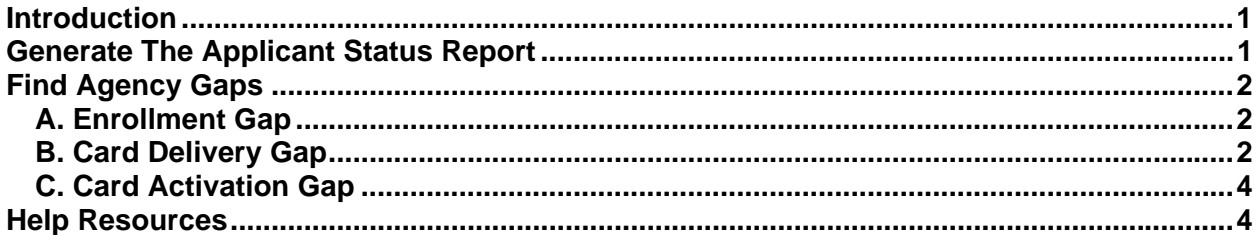

# **Revision Information**

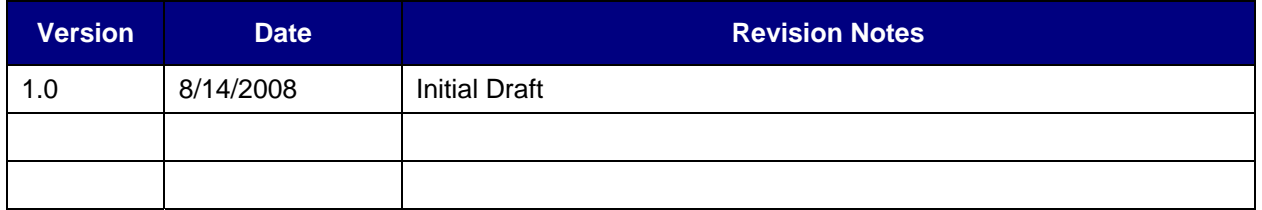

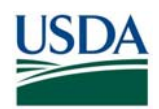

#### **INTRODUCTION**

The Applicant Status Report (ASR) allows Agency Sponsors, Adjudicators, and Security Officers to check each of their Applicants' status in the USAccess system. Consequently, the ASR can be used to track the overall progress of their agency through the various stages of the LincPass issuance process. This guide provides some tips and instructions on how to use the ASR to perform gap analysis for your agency. Specifically this guide will show you how to determine the following gaps:

- A. Enrollment Gap Determine Applicants who are Sponsored, but not Enrolled.
- B. Card Delivery Gap Determine Applicants who are Enrolled, but whose LincPass has not gone to printing yet.
- C. Card Activation Gap Determine Applicants whose card is delivered but need to pick up and activate their card.

*Please note: You must have access to USAccess in order to use this report. Please contact your agency Role Administrator about being designated as a role holder or as a report viewer.*

### **GENERATE THE APPLICANT STATUS REPORT**

1. Run a report from the USAccess report portal by applying the Sub-agency abbreviation filter using your sub-agency. After the report has generated, export it to Excel and save to your computer.

If you are unfamiliar with how to access and generate an ASR, please see the "Using the Applicant Status Report" guide on the USDA LincPass website's "Training" page.

2. Open the report in Excel and apply filters to the columns.

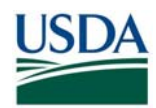

### **FIND AGENCY GAPS**

The first step is to restrict the report to only the Applicants actively employed or suspended (suspended employees may have already completed parts of the process or will complete them upon reactivation). Use the filter on the **Employment** Status column to limit the report to ACTIVE and SUSPENDED records. If you want to count Terminated employees as well, do not apply any filters to the Employment Status column.

As you move from one analysis to the next, be sure to clear any previous filters applied (unless otherwise noted) except for the Employment Status column filter. That filter should be left on for each gap you are analyzing.

For each gap analysis, be sure to follow the steps in order.

### **A. Enrollment Gap**

These will tell you how many Applicants are sponsored and therefore, able to enroll, but have yet to do so.

- 1. Isolate Sponsored Applicants set the filter on the Sponsorship Status column to "SPONSORED"
- 2. Isolate Applicants Yet to Enroll set the filter on the Enroll Status column to "INCOMPLETE".

The resulting list is those who can enroll but have not. You can use this list to contact those that still need to enroll and send them a reminder email.

### **B. Card Delivery Gap**

This lists Applicants who have enrolled, but whose LincPass will not print until all the issuance criteria are met. "No Status" indicates one of the issuance criteria has not been met and therefore the card has not gone into the printing process. Additionally, an Applicant may have multiple items preventing the LincPass from being printed.

Not Adjudicated: Determine the Applicants whose card is prevented from printing due to their Adjudication not being recorded in USAccess yet. These Applicants have enrolled, but have not had either the BI or the FP check adjudication results recorded. At least one of these adjudication results must be recorded in USAccess in order to issue a LincPass.

- 1. Isolate Sponsored Applicants set the filter on the Sponsorship Status column to "SPONSORED".
- 2. Isolate Enrolled Applicants set the filter on the Enroll Status column to "COMPLETE".
- 3. Isolate Incomplete Adjudicated Applicants set the filter on the Adjudication Status column to "INCOMPLETE".

The resulting list shows you who still needs at least one of the adjudications recorded in USAccess. For EmpowHR agencies, the adjudication results will be input into EmpowHR, while PayPers agencies will directly input them into USAccess.

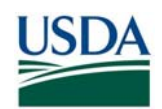

I-9 Document Flag:Determine the Applicants whose card is prevented from printing due to a document referral flag placed during Enrollment. These Applicants have an I-9 document flag to be reviewed and cleared by the Security Officer.

- 1. Isolate Sponsored Applicants set the filter on the Sponsorship Status column to "SPONSORED".
- 2. Isolate Enrolled Applicants set the filter on the Enroll Status column to "COMPLETE".
- 3. Isolate I-9 Document Referral Flagged Applicants set the filter on the DocumentReferral column to "YES".

The resulting list shows you all the applicants for whom the Security Officer must review and, if appropriate, clear the document referral flag.

Duplicate Check Flag:Determine the Applicants whose card is prevented from printing due to a biometric duplicate flag placed after enrollment. The system has found an Applicant record already in the system that too closely matches this applicant. This flag must be reviewed by the Security Officer.

- 1. Isolate Sponsored Applicants set the filter on the Sponsorship Status column to "SPONSORED".
- 2. Isolate Enrolled Applicants set the filter on the Enroll Status column to "COMPLETE".
- 3. Isolate Biometric Duplicate Flagged Applicants set the filter on the DuplicateCheckPending column to "YES".

The resulting list shows you all the applicants for whom the Security Officer must review and, if appropriate, clear the biometric duplicate flag.

Card Not Required: Determine the Applicants whose card is prevented from printing because their record currently says they do not require a LincPass. These Applicants do not have the PIV Card/LincPass Required box set to "Yes".

- 1. Isolate Sponsored Applicants set the filter on the Sponsorship Status column to "SPONSORED".
- 2. Isolate Enrolled Applicants set the filter on the Enroll Status column to "COMPLETE".
- 3. Isolate Applicants falsely recorded DO NOT Require Card set the filter on the Card Required column to "NO".

The resulting list shows which applicants' records need to be updated so that the card is required. For EmpowHR, the "LincPass Required" box needs to be checked by the Sponsor in

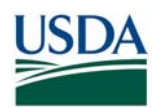

EmpowHR. For PayPers agencies, the "PIV Card Required" box needs to be checked by the Sponsor in USAccess.

Enrolled But Not Sponsored:Determine the Applicants whose card is prevented from printing because their sponsorship status is incomplete. Occasionally, the Applicants' Sponsorship Status was reset to Incomplete.

- 1. Isolate Enrolled Applicants set the filter on the Enroll Status column to "COMPLETE".
- 2. Isolate Un-Sponsored Applicants set the filter on the Sponsorship Status column to "INCOMPLETE".

The resulting list shows the Applicants whose record needs to be updated. For PayPers, the Sponsor should just go into USAccess and save the record again. For EmpowHR, the record must be saved again in EmpowHR.

#### **C. Card Activation Gap**

This displays Applicants whose LincPass has been delivered to the card shipping address, but have not picked-up nor Activated the LincPass.

- 1. Isolate Sponsored Applicants set the filter on the Sponsorship Status column to "SPONSORED"
- 2. Isolate Enrolled Applicants set the filter on the Enroll Status column to "COMPLETE".
- 3. Isolate Delivered Cards yet to be Activated set the filter on the Issuance Status column to "CARD DELIVERED".

The resulting applicants are the ones who need to pick up and activate their LincPass. Sponsors can resend the Card Delivery email to the Applicant via USAccess.

#### **HELP RESOURCES**

For technical issues with accessing/generating the ASR, please contact the USAccess Help Desk at 866-493-8391 or usaccess.helpdesk@eds.com9

USDA LincPass website: http://lincpass.usda.gov

For USDA HSPD-12 questions or questions about instructions in this guide, please contact the USDA HSPD-12 Help Desk: PH: 888-212-9309 Email: hspd12@ftc.usda.gov